## **How to Complete/Submit a Leave Report –**

- 1) Go to **Banner Self-Service**
- 2) Click on the **Employee Services Tab/Leave Report**

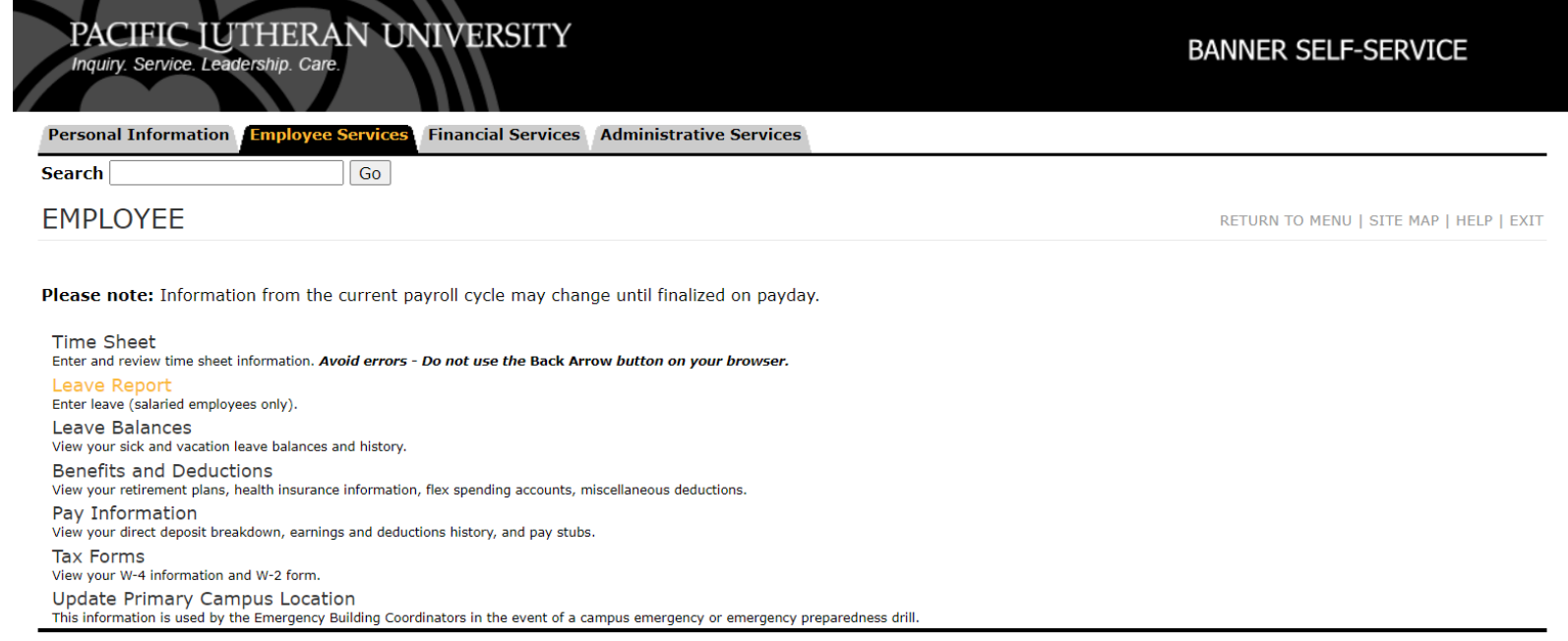

## 3) Next click on **Access my Leave Report/Select**

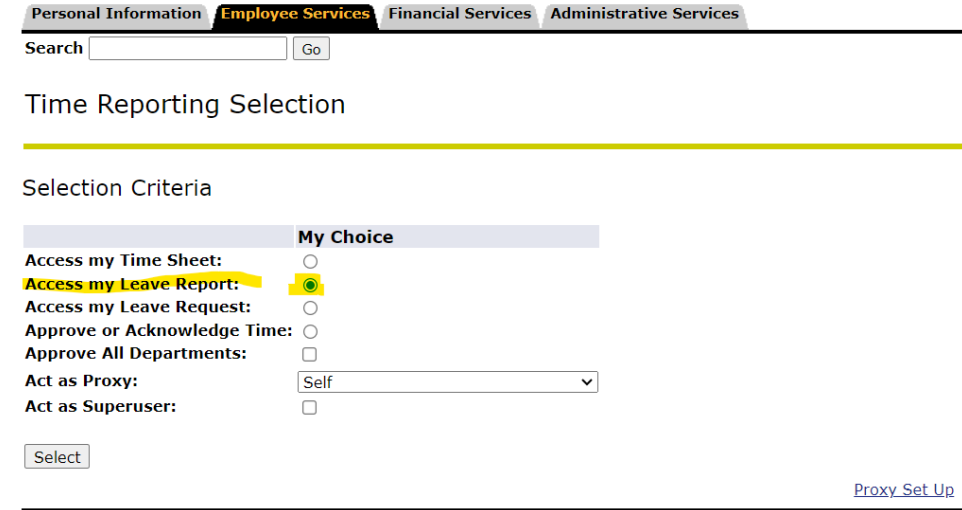

4) Click on the period to the right. This is a drop-down menu, you will want to click on the date range that pertains to the current period. Next, click on **Leave Report**.

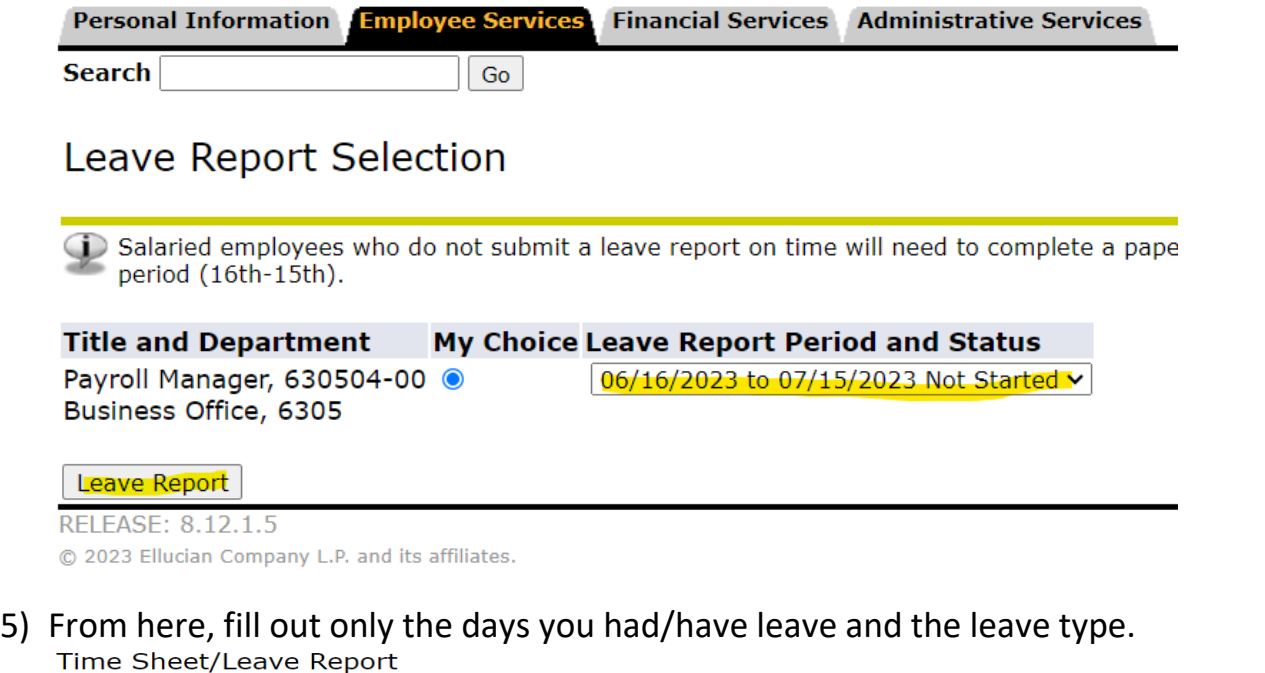

To begin, click a link under the date where you want to enter time. Click NEXT/PREVIOUS button for more dates within the period. **Leave Report** 

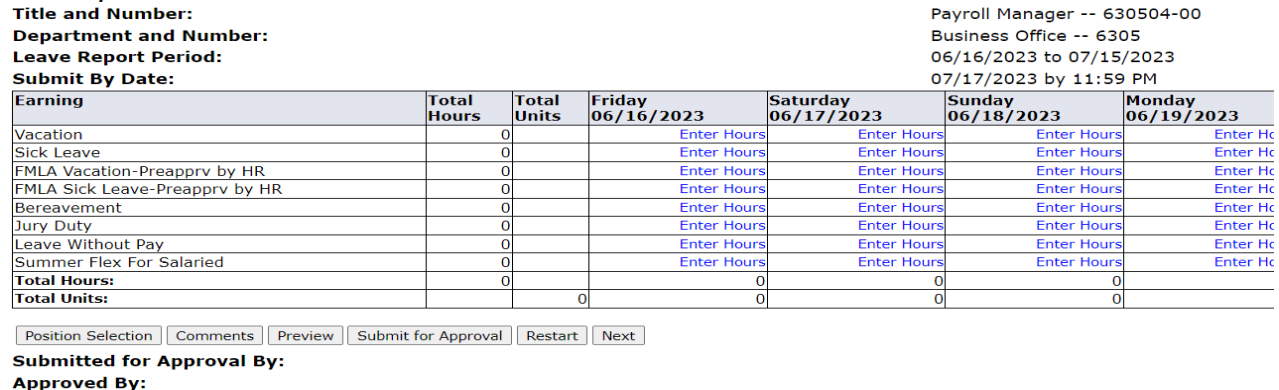

**Waiting for Approval From:** 

6) Find the day that you took leave and the leave type and click on **'Enter Hours'** for that leave type.

## Time Sheet/Leave Report

To begin, click a link under the date where you want to enter time. Click NEXT/PREVIOUS button for more dates within the period.

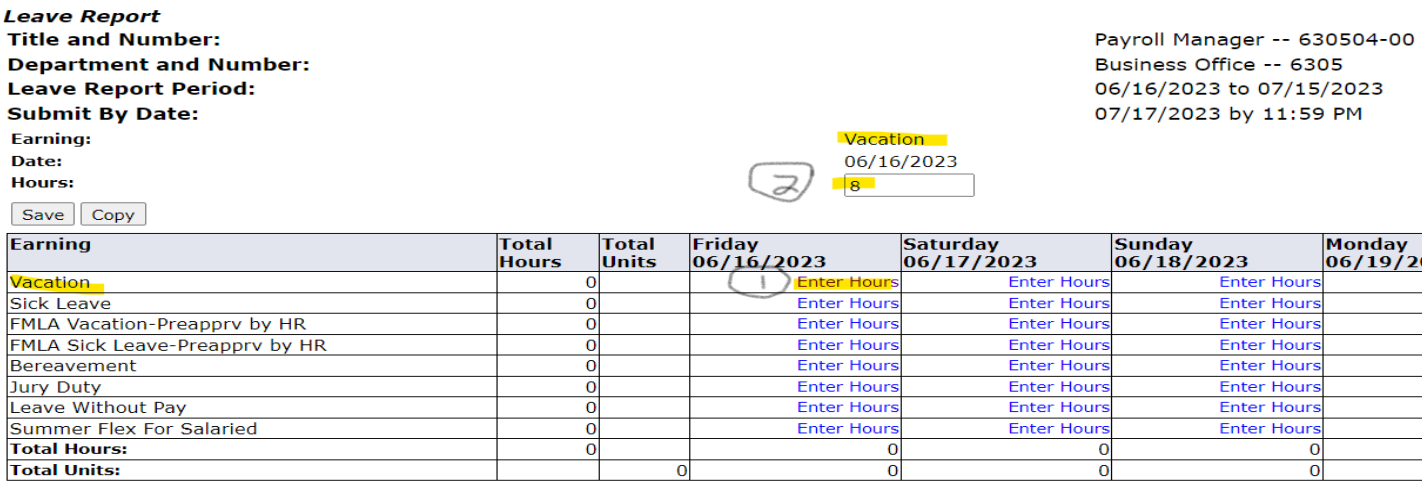

Position Selection Comments Preview Submit for Approval Restart Next

Cubmitted for Anneoual Rus

- 7) Once you have entered your leave, click on **Save**.
- 8) Once you have entered all of your Leave for the period, click on **'Submit for Approval'**.
- 9) If you did not take any leave in the period, click on 'Comment' and type **'No Leave Taken'.**
- 10) As soon as your timesheet has been submitted to your Supervisor you are good to go.

## **To check your leave balances –**

- 1) In Banner Self-Service, click on **Employee Services tab/Leave Balances**.
- 2) The next screen will tell you, how much leave you currently have and what leave types are available to use.**Leave Balances**

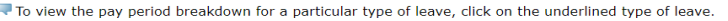

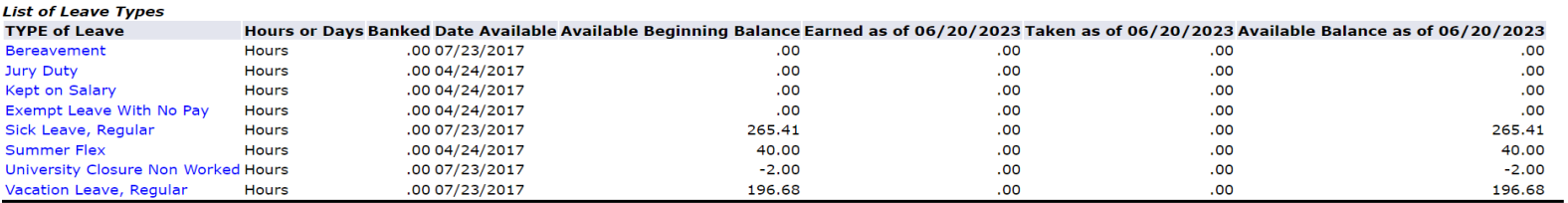